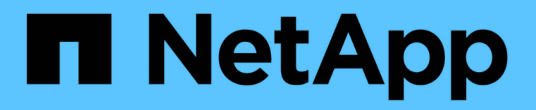

# 控制器 Install and maintain

NetApp April 19, 2024

This PDF was generated from https://docs.netapp.com/zh-cn/ontap-systems/asa150/controller-replaceoverview.html on April 19, 2024. Always check docs.netapp.com for the latest.

# 目录

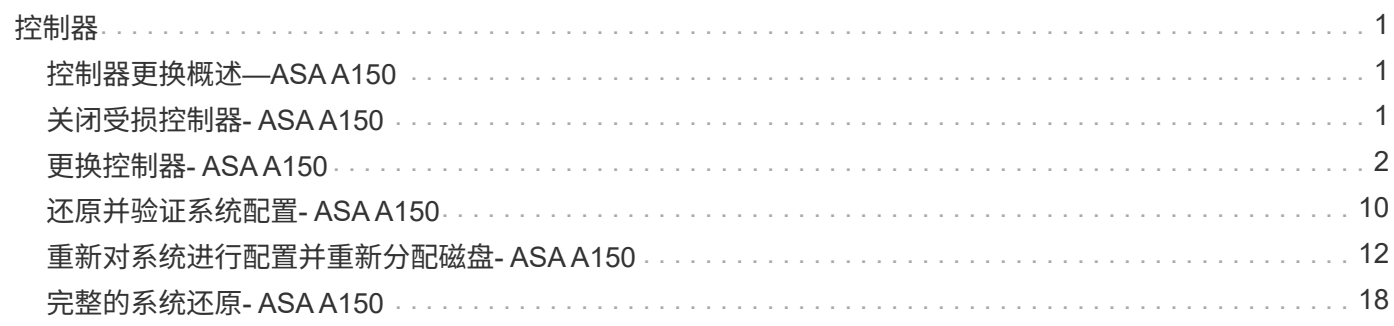

# <span id="page-2-0"></span>控制器

# <span id="page-2-1"></span>控制器更换概述**—ASA A150**

您必须查看更换操作步骤的前提条件,并为您的 ONTAP 操作系统版本选择正确的前提条 件。

- 所有驱动器架都必须正常工作。
- 如果您的系统位于 HA 对中,运行状况良好的控制器必须能够接管正在更换的控制器(在本操作步骤 中称为 "`受损控制器` " )。
- 如果您的系统采用 MetroCluster 配置,则必须查看一节 ["](https://docs.netapp.com/us-en/ontap-metrocluster/disaster-recovery/concept_choosing_the_correct_recovery_procedure_parent_concept.html)[选择正确的恢复操作步骤](https://docs.netapp.com/us-en/ontap-metrocluster/disaster-recovery/concept_choosing_the_correct_recovery_procedure_parent_concept.html)" 以确定是否应使用此操 作步骤。

如果这是您应使用的操作步骤 ,请注意,四节点或八节点 MetroCluster 配置中的控制器的控制器替代操作 步骤 与 HA 对中的控制器替代相同。No MetroCluster-specific steps are required because the failure is restricted to an HA pair and storage failover commands can be used to provide nondisruptive operation during the replacement.

• 此操作步骤 包含根据系统配置自动或手动将驱动器重新分配给 *replacement* 控制器的步骤。

您应按照操作步骤中的指示执行驱动器重新分配。

- 您必须将故障组件更换为从提供商处收到的替代 FRU 组件。
- 您必须将控制器模块更换为相同型号类型的控制器模块。您不能只更换控制器模块来升级系统。
- 您不能在此操作步骤中更改任何驱动器或驱动器架。
- 在此操作步骤 中,启动设备将从受损控制器移至 *replacement* 控制器,以便 *replacement* 控制器在与旧控 制器模块相同版本的 ONTAP 中启动。
- 请务必在正确的系统上应用以下步骤中的命令:
	- 受损控制器是指要更换的控制器。
	- *replacement* 控制器是一个新控制器,用于更换受损的控制器。
	- *health* 控制器是运行正常的控制器。
- 您必须始终将控制器的控制台输出捕获到文本文件中。

此操作将为您提供操作步骤的记录,以便您可以对更换过程中可能遇到的任何问题进行故障排除。

# <span id="page-2-2"></span>关闭受损控制器**- ASA A150**

要关闭受损控制器,您必须确定控制器的状态,并在必要时接管控制器,以便运行正常的 控制器继续从受损控制器存储提供数据。

关于此任务

• 如果您使用的是SAN系统、则必须已检查事件消息 cluster kernel-service show)。。 cluster kernel-service show command可显示节点名称、该节点的仲裁状态、该节点的可用性状态以及该节点 的运行状态。

每个 SCSI 刀片式服务器进程应与集群中的其他节点保持仲裁关系。在继续更换之前,必须先解决所有问 题。

• If you have a cluster with more than two nodes, it must be in quorum.如果集群未达到仲裁或运行状况良好 的控制器在资格和运行状况方面显示false、则必须在关闭受损控制器之前更正问题描述; 请参见 ["](https://docs.netapp.com/us-en/ontap/system-admin/synchronize-node-cluster-task.html?q=Quorum)[将节点与](https://docs.netapp.com/us-en/ontap/system-admin/synchronize-node-cluster-task.html?q=Quorum) [集群同步](https://docs.netapp.com/us-en/ontap/system-admin/synchronize-node-cluster-task.html?q=Quorum)["](https://docs.netapp.com/us-en/ontap/system-admin/synchronize-node-cluster-task.html?q=Quorum)。

步骤

1. 如果启用了 AutoSupport ,则通过调用 AutoSupport 消息禁止自动创建案例: ssystem\_node AutoSupport invoke -node \* -type all -message MAINT=number\_of\_hours\_downh

以下AutoSupport 消息禁止自动创建案例两小时: cluster1:> system node autosupport invoke -node \* -type all -message MAINT=2h

2. 从运行正常的控制器的控制台禁用自动交还: storage failover modify – node local -auto -giveback false

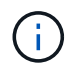

当您看到\_Do you want to disable auto-giveback?\_时、输入`y`。

3. 将受损控制器显示为 LOADER 提示符:

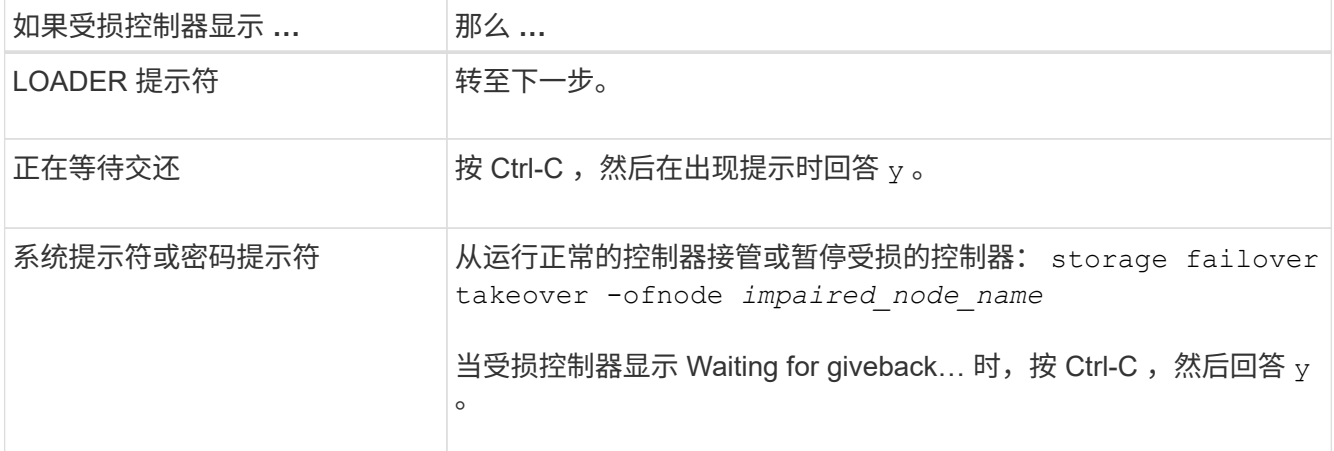

# <span id="page-3-0"></span>更换控制器**- ASA A150**

要更换控制器模块硬件,您必须卸下受损的控制器,将 FRU 组件移至更换用的控制器模块 ,在机箱中安装更换用的控制器模块,然后将系统启动至维护模式。

第 1 步: 卸下控制器模块

要更换控制器模块,必须先从机箱中卸下旧控制器模块。

- 1. 如果您尚未接地,请正确接地。
- 2. 松开将缆线绑在缆线管理设备上的钩环带,然后从控制器模块上拔下系统缆线和 SFP (如果需要),并跟 踪缆线的连接位置。

将缆线留在缆线管理设备中,以便在重新安装缆线管理设备时,缆线排列有序。

3. 从控制器模块的左右两侧卸下缆线管理设备并将其放在一旁。

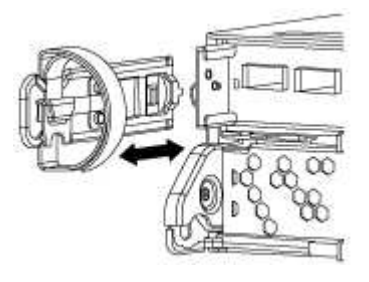

- 4. 如果您在拔下缆线后将 SFP 模块留在系统中,请将其移至新控制器模块。
- 5. 按压凸轮把手上的闩锁,直到其释放为止,完全打开凸轮把手以从中板释放控制器模块,然后用两只手将控 制器模块拉出机箱。

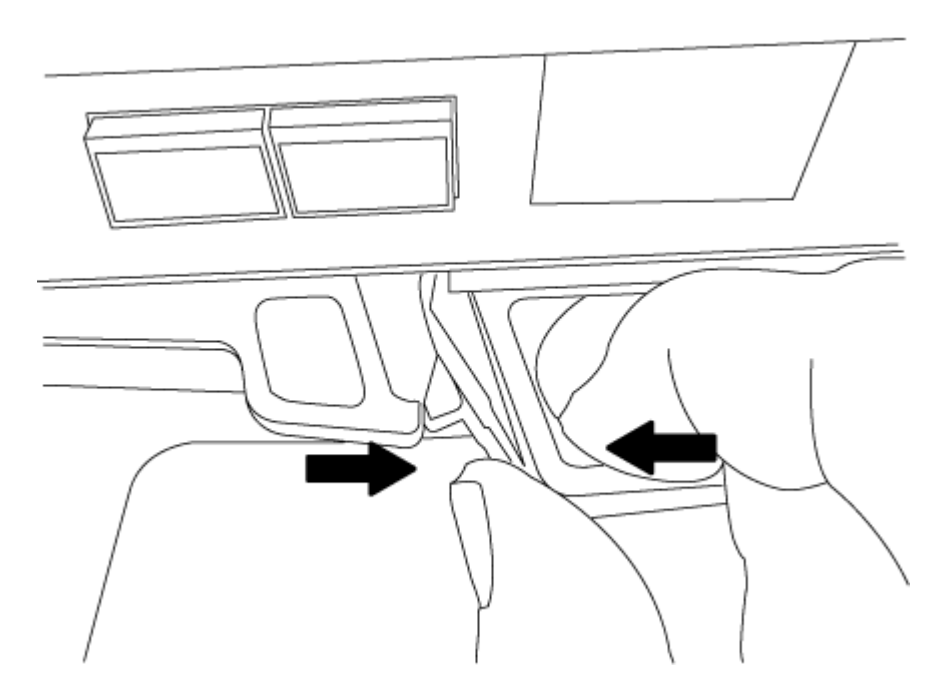

- 6. 将控制器模块翻转,将其放在平稳的表面上。
- 7. 滑动蓝色卡舌以释放盖板,然后向上翻盖并打开,从而打开盖板。

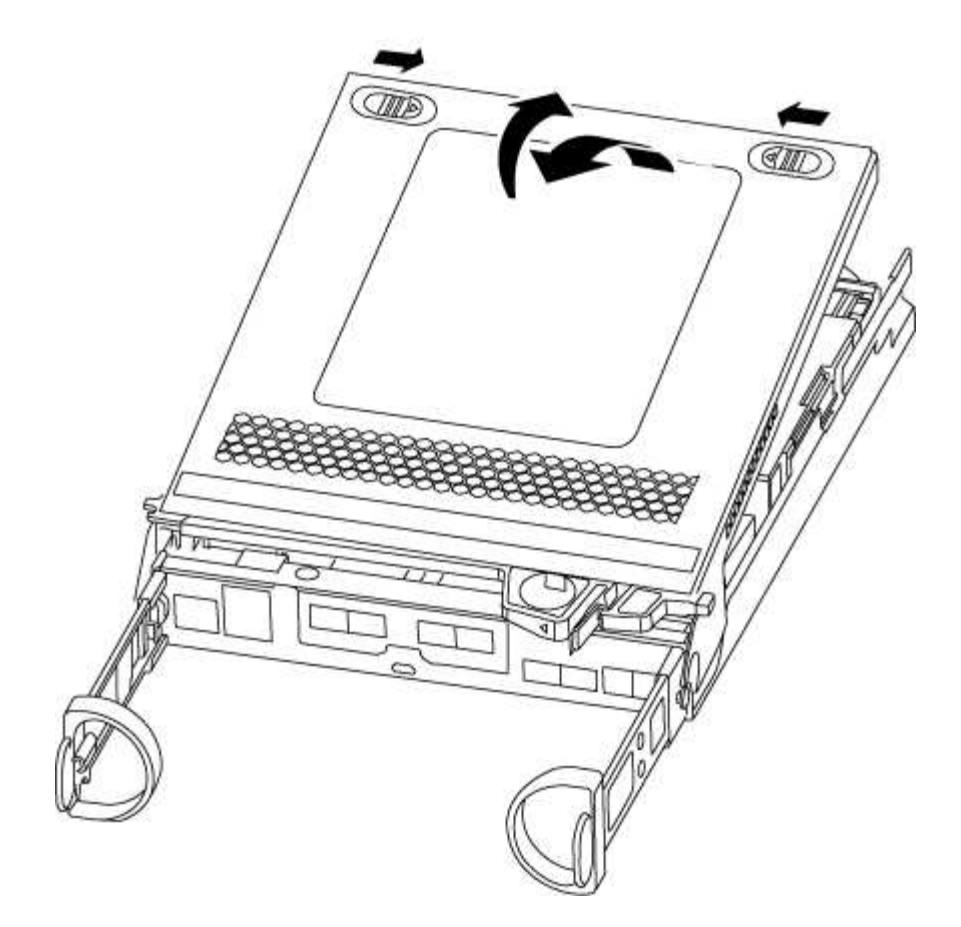

### 第 **2** 步:移动 **NVMEM** 电池

要将 NVMEM 电池从旧控制器模块移至新控制器模块,您必须执行一系列特定步骤。

#### 1. 检查 NVMEM LED :

- 如果您的系统采用 HA 配置,请转至下一步。
- 如果您的系统采用独立配置,请完全关闭控制器模块,然后检查 NV 图标标识的 NVRAM LED 。

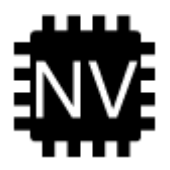

(†

在暂停系统时, NVRAM LED 会闪烁,同时将内容存入闪存。目标值完成后,此 LED 将 熄灭。

- 如果在未完全关闭的情况下断电, NVMEM LED 将闪烁,直到目标完成,然后 LED 将熄灭。
- 如果 LED 亮起且电源打开,则未写入的数据将存储在 NVMEM 上。

此问题通常发生在 ONTAP 成功启动后不受控制的关闭期间。

2. 在控制器模块中找到 NVMEM 电池。

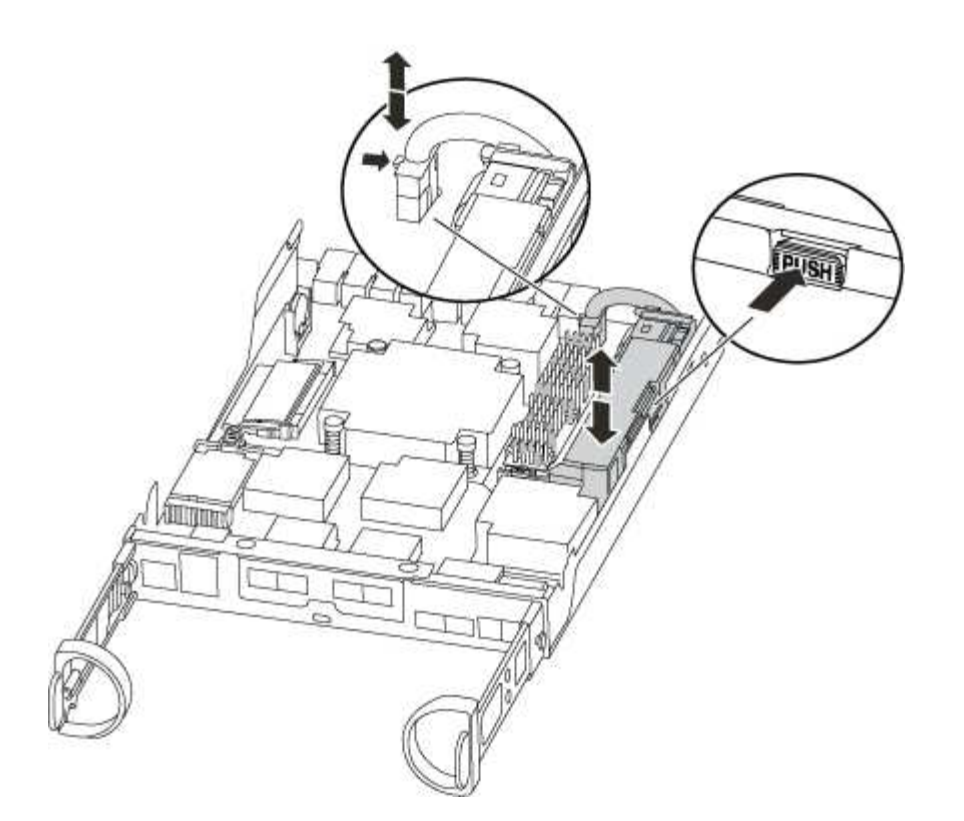

- 3. 找到电池插头,然后挤压电池插头正面的夹子,将插头从插槽中释放,然后从插槽中拔下电池缆线。
- 4. 抓住电池并按下标记为推送的蓝色锁定卡舌,然后将电池从电池架和控制器模块中提出。
- 5. 将电池移至更换用的控制器模块。
- 6. 将电池缆线绕过电池托架侧面的缆线通道。
- 7. 将电池组的电池固定器键槽与金属板侧墙上的 "`V` " 槽口对齐,以定位电池组。
- 8. 沿着金属板侧墙向下滑动电池组,直到侧墙上的支撑卡舌扣入电池组上的插槽,电池组闩锁扣入并卡入到侧 墙的开口中。

### 第 **3** 步:移动启动介质

您必须找到启动介质并按照说明将其从旧控制器模块中取出并将其插入新控制器模块中。

1. 使用下图或控制器模块上的 FRU 映射找到启动介质:

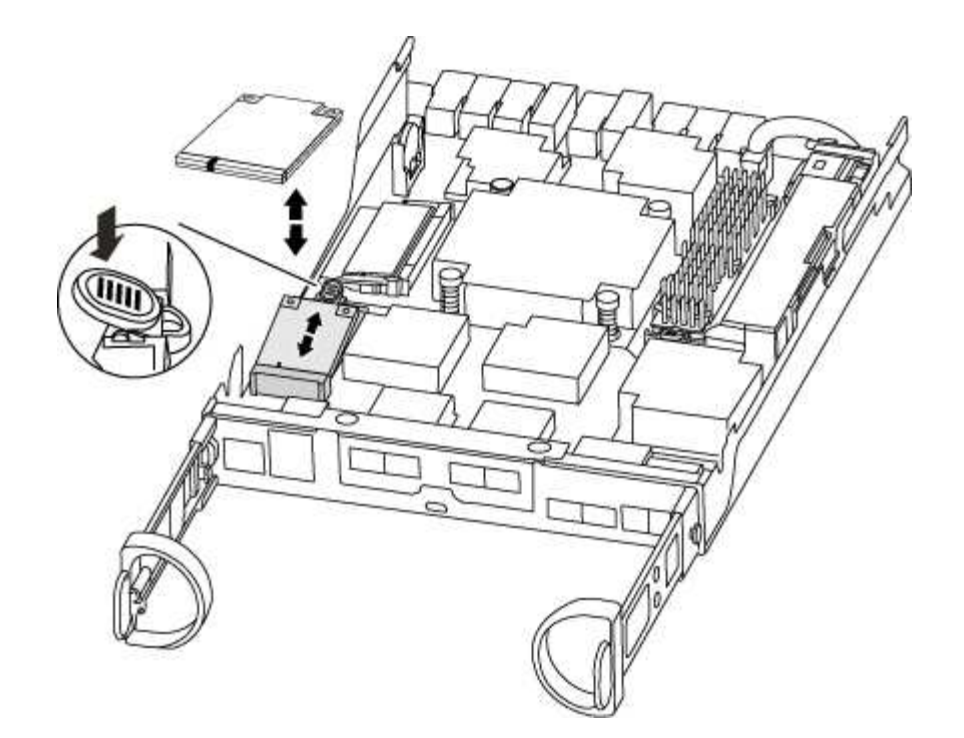

2. 按启动介质外壳上的蓝色按钮,将启动介质从其外壳中释放,然后将其竖直拉出启动介质插槽。

请勿将启动介质竖直向上扭曲或拉,因为这样可能会损坏插槽或启动介质。

- 3. 将启动介质移至新控制器模块,将启动介质的边缘与插槽外壳对齐,然后将其轻轻推入插槽。
- 4. 检查启动介质,确保其完全固定在插槽中。

如有必要,请取出启动介质并将其重新插入插槽。

5. 向下推启动介质以接合启动介质外壳上的锁定按钮。

### 第 **4** 步:移动 **DIMM**

要移动 DIMM ,您必须按照说明找到 DIMM ,并将其从旧控制器模块移至更换用的控制器模块。

您必须准备好新的控制器模块,以便可以将 DIMM 直接从受损的控制器模块移至更换用的控制器模块中的相应 插槽。

- 1. 找到控制器模块上的 DIMM 。
- 2. 记下插槽中 DIMM 的方向,以便可以按正确的方向将 DIMM 插入更换用的控制器模块中。
- 3. 缓慢推动 DIMM 两侧的两个 DIMM 弹出卡舌,将 DIMM 从插槽中弹出,然后将 DIMM 滑出插槽。

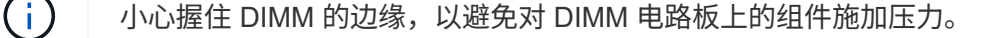

系统 DIMM 的数量和位置取决于系统型号。

下图显示了系统 DIMM 的位置:

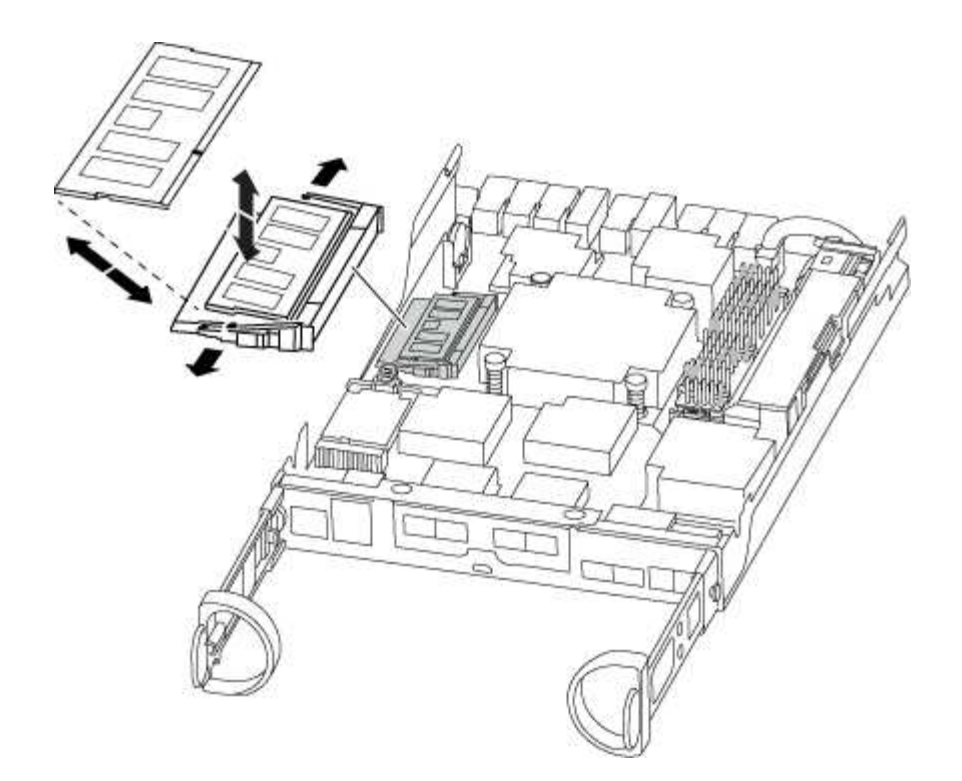

- 4. 重复上述步骤,根据需要删除其他 DIMM 。
- 5. 验证 NVMEM 电池是否未插入新控制器模块。
- 6. 找到要安装 DIMM 的插槽。
- 7. 确保连接器上的 DIMM 弹出器卡舌处于打开位置,然后将 DIMM 垂直插入插槽。

DIMM 紧紧固定在插槽中,但应很容易插入。如果没有,请将 DIMM 与插槽重新对齐并重新插入。

 $\binom{1}{1}$ 

目视检查 DIMM, 确认其均匀对齐并完全插入插槽。

8. 对其余 DIMM 重复上述步骤。

9. 找到 NVMEM 电池插头插槽,然后挤压电池缆线插头正面的夹子,将其插入插槽中。

确保插头锁定在控制器模块上。

### 第 **5** 步:移动存在的缓存模块

如果您的 AFF A220 或 FAS2700 系统具有缓存模块,则需要将缓存模块从旧控制器模块移至更换用的控制器模 块。缓存模块在控制器模块标签上称为 M ...... 2 PCIe 卡 。

您必须准备好新控制器模块,以便可以将缓存模块直接从旧控制器模块移至新控制器模块中的相应插槽。存储系 统中的所有其他组件必须正常运行;否则,您必须联系技术支持。

1. 找到控制器模块背面的缓存模块并将其卸下。

- a. 按释放卡舌。
- b. 卸下散热器。

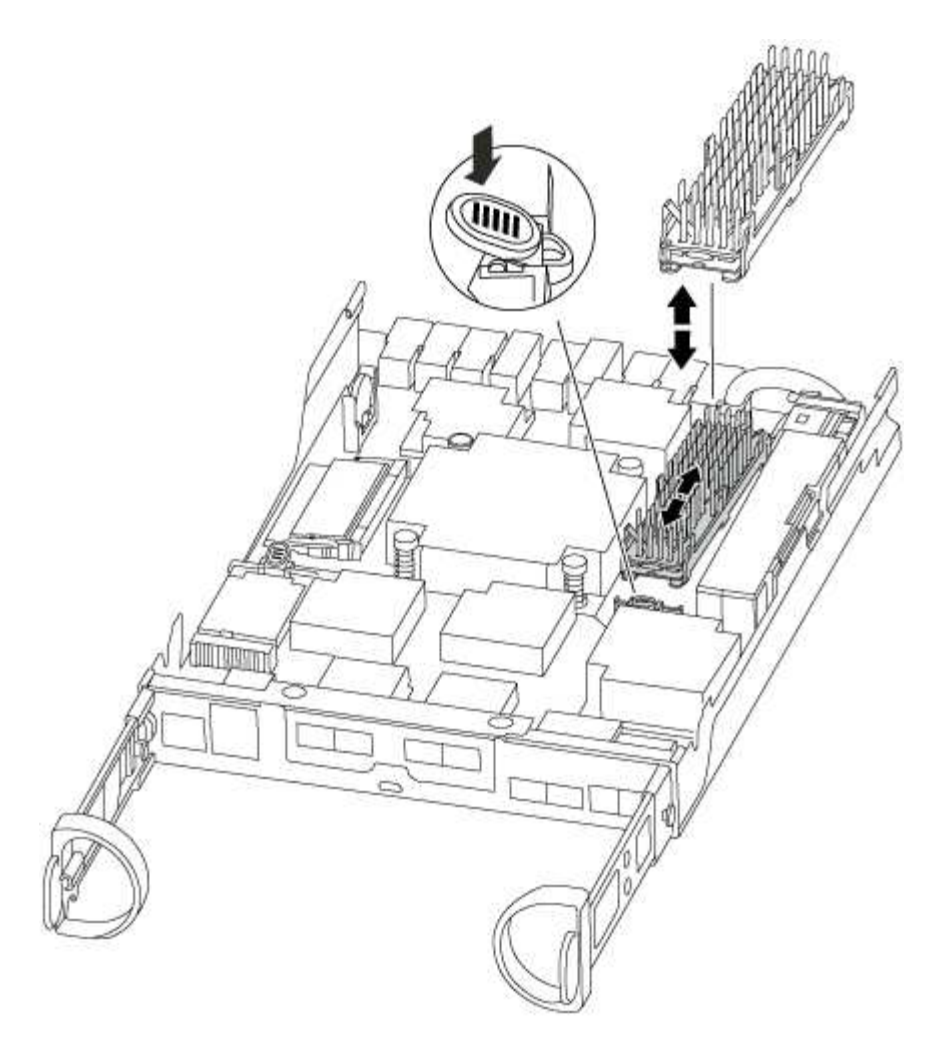

- 2. 将缓存模块竖直从外壳中轻轻拉出。
- 3. 将缓存模块移至新控制器模块,然后将缓存模块的边缘与插槽外壳对齐,然后将其轻轻推入插槽。
- 4. 验证缓存模块是否已完全固定在插槽中。

如有必要,请卸下缓存模块并将其重新插入插槽。

- 5. 重新拔插并向下推散热器,以接合缓存模块外壳上的锁定按钮。
- 6. 根据需要关闭控制器模块盖板。

### 第 **6** 步:安装控制器

将旧控制器模块中的组件安装到新控制器模块中后,必须将新控制器模块安装到系统机箱中并启动操作系统。

对于在同一机箱中具有两个控制器模块的 HA 对,安装控制器模块的顺序尤为重要,因为一旦将其完全装入机箱 ,它就会尝试重新启动。

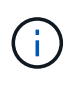

系统可能会在启动时更新系统固件。请勿中止此过程。操作步骤要求您中断启动过程,您通常可 以在系统提示时随时中断启动过程。但是,如果系统在启动时更新了系统固件,则必须等到更新 完成后再中断启动过程。

1. 如果您尚未接地, 请正确接地。

- 2. 如果您尚未更换控制器模块上的外盖,请进行更换。
- 3. 将控制器模块的末端与机箱中的开口对齐,然后将控制器模块轻轻推入系统的一半。

请勿将控制器模块完全插入机箱中,除非系统指示您这样做。

4. 仅为管理和控制台端口布线,以便您可以访问系统以执行以下各节中的任务。

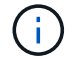

 $\bigcap$ 

您将在此操作步骤中稍后将其余缆线连接到控制器模块。

5. 完成控制器模块的重新安装:

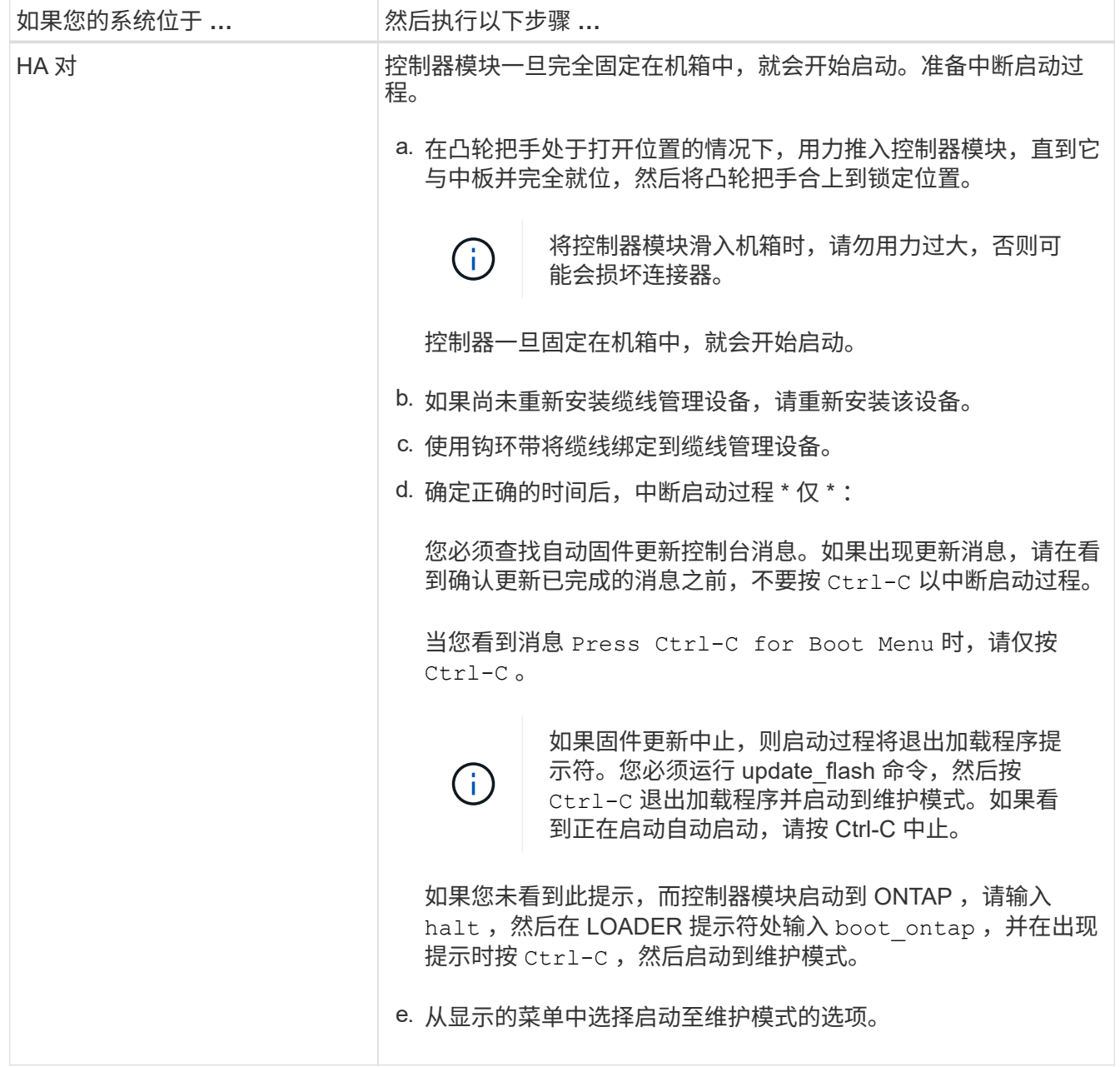

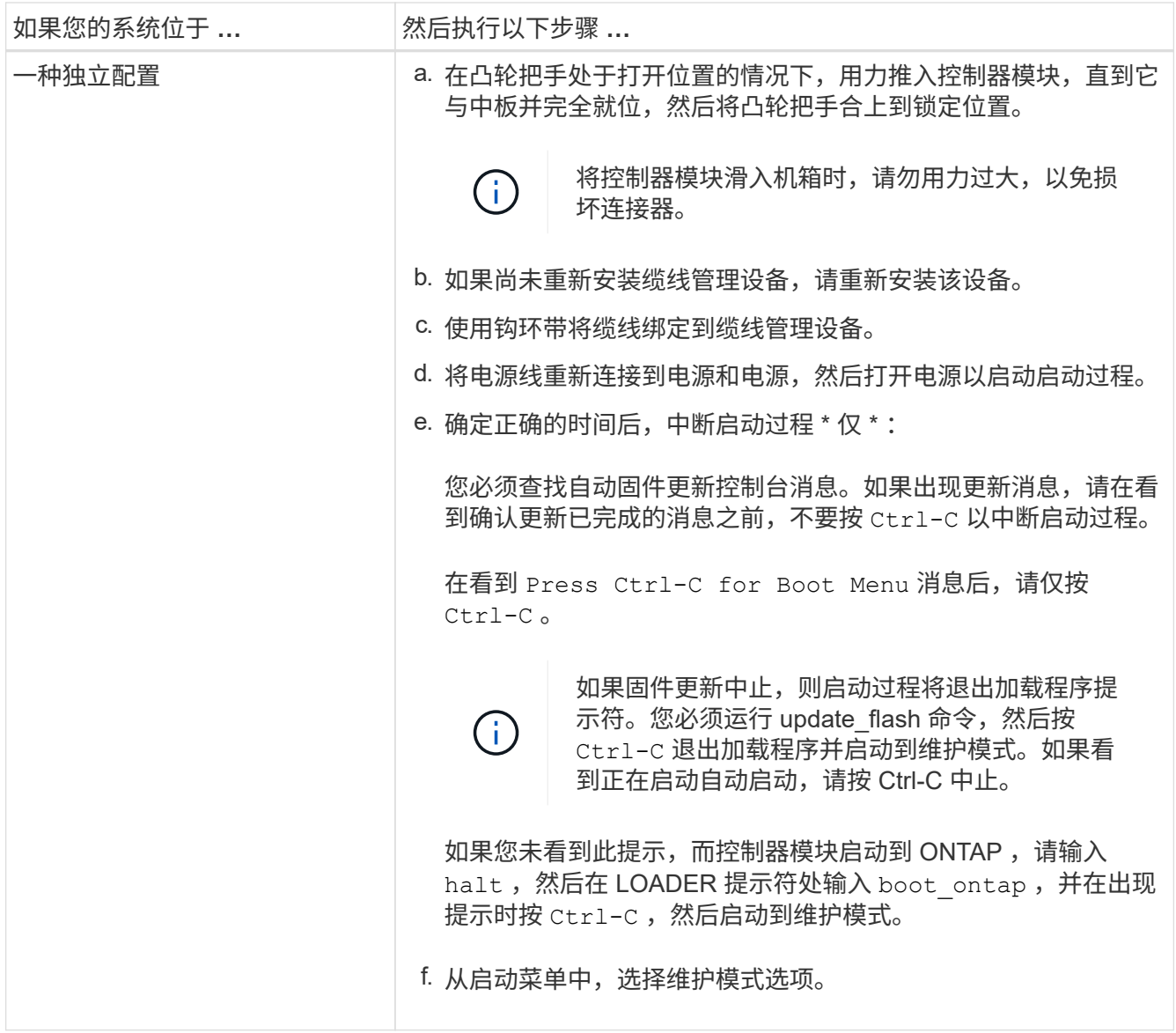

- 重要信息: \* 在启动过程中,您可能会看到以下提示:
	- 系统 ID 不匹配的提示警告,并要求覆盖系统 ID 。
	- 一条提示,警告您在 HA 配置中进入维护模式时,必须确保运行正常的控制器保持关闭状态。You can safely respond  $y$  to these prompts.

# <span id="page-11-0"></span>还原并验证系统配置**- ASA A150**

完成硬件更换并启动至维护模式后,您可以验证更换控制器的低级别系统配置,并根据需 要重新配置系统设置。

第 1 步: 在更换控制器后设置并验证系统时间

您应对照 HA 对中运行状况良好的控制器模块或独立配置中可靠的时间服务器检查更换用的控制器模块上的时间 和日期。如果时间和日期不匹配,则必须在更换控制器模块上重置这些值,以防止客户端可能因时间差异而中 断。

关于此任务

请务必在正确的系统上应用步骤中的命令:

- *replacement* 节点是此操作步骤中更换受损节点的新节点。
- *health* 节点是 *replacement* 节点的 HA 配对节点。

#### 步骤

- 1. 如果 *replacement* 节点不在 LOADER 提示符处,请将系统暂停到 LOADER 提示符处。
- 2. 在 Healthy node上、检查系统时间: cluster date show

日期和时间基于配置的时区。

3. 在 LOADER 提示符处,检查 *replacement* 节点上的日期和时间: show date

日期和时间以 GMT 表示。

- 4. 如有必要,请在替代节点上以 GMT 格式设置日期: set date *MM/dd/yyy*
- 5. 如有必要,请在替代节点上设置 GMT 时间: set time *hh* : *mm* : *ss*
- 6. 在加载程序提示符处、确认 reender 节点上的日期和时间: show date

日期和时间以 GMT 表示。

#### **Step 2: Verify and set the HA state of the controller module**

您必须验证控制器模块的 HA 状态,并在必要时更新此状态以匹配您的系统配置。

1. 在维护模式下,从新控制器模块验证所有组件是否显示相同的 HA 状态: ha-config show

所有组件的 HA 状态都应相同。

- 2. 如果为机箱显示的系统状态与您的系统配置不匹配:
	- a. 设置机箱的 HA 状态: ha-config modify chassis *ha-state*

ha-state 的值可以是以下值之一:

- ha
- mcc
- mcc-2n
- mCCIP
- non-ha
- b. 确认设置已更改: ha-config show

# <span id="page-13-0"></span>重新对系统进行配置并重新分配磁盘**- ASA A150**

要完成替换操作步骤并将系统还原到完全运行状态,您必须重新配置存储,确认磁盘重新 分配,还原 NetApp 存储加密配置(如果需要)并为新控制器安装许可证。您必须先完成 一系列任务,然后才能将系统还原为完全正常运行。

### 第 **1** 步:重新对系统进行布线

重新对控制器模块的存储和网络连接进行配线。

#### 步骤

- 1. 重新对系统进行布线。
- 2. 使用验证布线是否正确 ["Active IQ Config Advisor"](https://mysupport.netapp.com/site/tools/tool-eula/activeiq-configadvisor)。
	- a. 下载并安装 Config Advisor 。
	- b. 输入目标系统的信息,然后单击收集数据。
	- c. 单击布线选项卡,然后检查输出。确保显示所有磁盘架且所有磁盘均显示在输出中,以更正您发现的任 何布线问题。
	- d. 单击相应的选项卡,然后检查 Config Advisor 的输出,以检查其他布线。

### 第 **2** 步:重新分配磁盘

如果存储系统位于 HA 对中,则在操作步骤末尾发生交还时,新控制器模块的系统 ID 会自动分配给磁盘。在独 立系统中,必须手动将 ID 重新分配给磁盘。

您必须为您的配置使用正确的操作步骤:

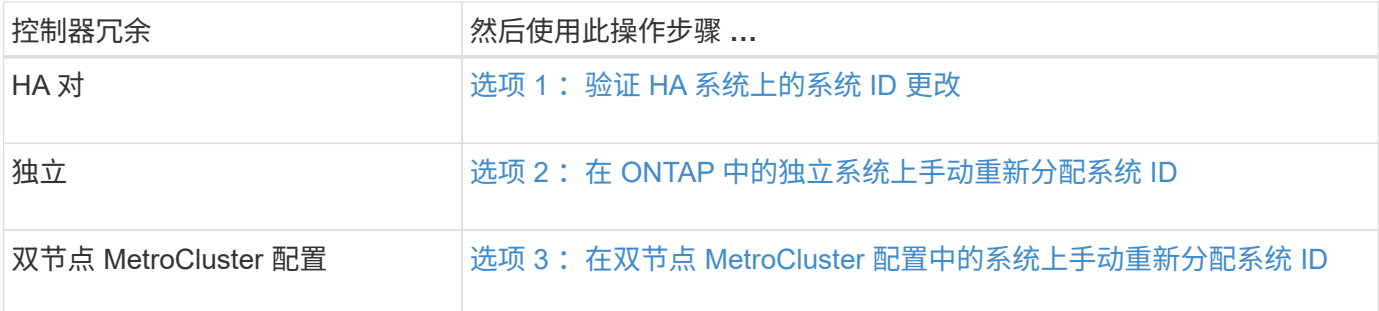

#### <span id="page-13-1"></span>选项 **1** :验证 **HA** 系统上的系统 **ID** 更改

您必须在启动 *replacement* 控制器时确认系统 ID 更改,然后确认更改是否已实施。

此操作步骤仅适用于在 HA 对中运行 ONTAP 的系统。

- 1. 如果 replacement 控制器处于维护模式 (显示 ` \* > 话示符), 请退出维护模式并转到 LOADER 提示符: halt
- 2. 在 replacement 控制器上的 LOADER 提示符处,启动控制器,如果系统因系统 ID 不匹配而提示您覆盖系统 ID, 请输入 $y$ : boot ontap

3. 请等待 Waiting for giveback… 消息显示在 *replacement* 控制器控制台上,然后从运行正常的控制器中 验证是否已自动分配新的配对系统 ID : storage failover show

在命令输出中,您应看到一条消息,指出受损控制器上的系统 ID 已更改,其中显示了正确的旧 ID 和新 ID 。In the following example, node2 has undergone replacement and has a new system ID of 151759706.

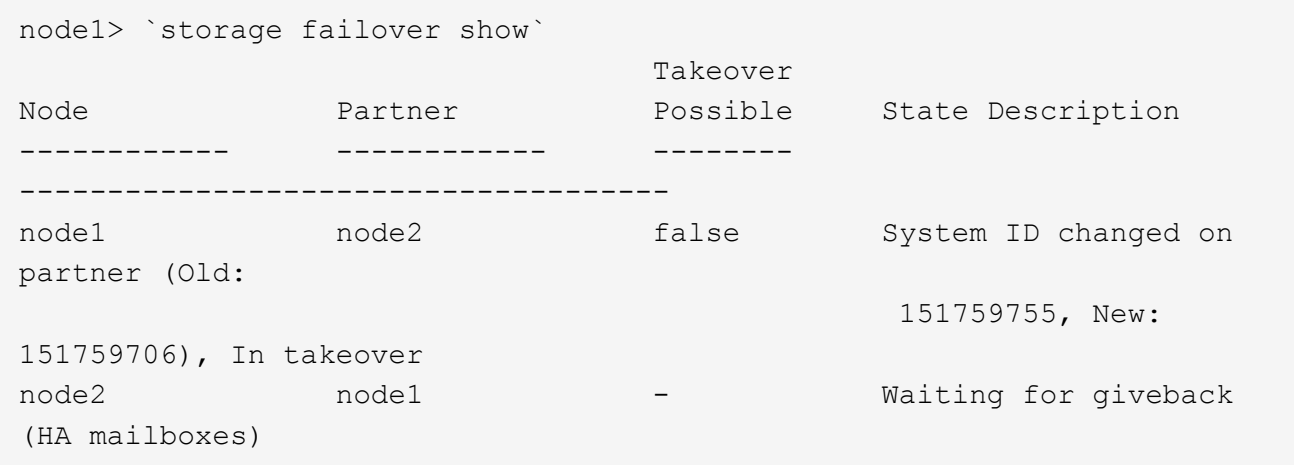

- 4. 在运行正常的控制器中,验证是否已保存任何核心转储:
	- a. 更改为高级权限级别: set -privilege advanced

系统提示您继续进入高级模式时,您可以回答 y 。此时将显示高级模式提示符( \* > )。

- b. 保存任何核心转储: ssystem node run -node *local-node-name* partner savecore
- c. 等待 `savecore`命令完成,然后再发出交还。

您可以输入以下命令来监控 savecore 命令的进度: ssystem node run -node *local-nodename* partner savecore -s

- d. 返回到管理权限级别: set -privilege admin
- 5. 如果您的存储系统配置了存储或卷加密、则必须根据您使用的是板载密钥管理还是外部密钥管理、通过以下 过程之一还原存储或卷加密功能:

◦ ["](https://docs.netapp.com/us-en/ontap/encryption-at-rest/restore-onboard-key-management-encryption-keys-task.html)[还原板载密](https://docs.netapp.com/us-en/ontap/encryption-at-rest/restore-onboard-key-management-encryption-keys-task.html)[钥](https://docs.netapp.com/us-en/ontap/encryption-at-rest/restore-onboard-key-management-encryption-keys-task.html)[管](https://docs.netapp.com/us-en/ontap/encryption-at-rest/restore-onboard-key-management-encryption-keys-task.html)[理加密密](https://docs.netapp.com/us-en/ontap/encryption-at-rest/restore-onboard-key-management-encryption-keys-task.html)[钥](https://docs.netapp.com/us-en/ontap/encryption-at-rest/restore-onboard-key-management-encryption-keys-task.html)["](https://docs.netapp.com/us-en/ontap/encryption-at-rest/restore-onboard-key-management-encryption-keys-task.html)

- ["](https://docs.netapp.com/us-en/ontap/encryption-at-rest/restore-external-encryption-keys-93-later-task.html)[还原外](https://docs.netapp.com/us-en/ontap/encryption-at-rest/restore-external-encryption-keys-93-later-task.html)[部](https://docs.netapp.com/us-en/ontap/encryption-at-rest/restore-external-encryption-keys-93-later-task.html)[密](https://docs.netapp.com/us-en/ontap/encryption-at-rest/restore-external-encryption-keys-93-later-task.html)[钥](https://docs.netapp.com/us-en/ontap/encryption-at-rest/restore-external-encryption-keys-93-later-task.html)[管](https://docs.netapp.com/us-en/ontap/encryption-at-rest/restore-external-encryption-keys-93-later-task.html)[理加密密](https://docs.netapp.com/us-en/ontap/encryption-at-rest/restore-external-encryption-keys-93-later-task.html)[钥](https://docs.netapp.com/us-en/ontap/encryption-at-rest/restore-external-encryption-keys-93-later-task.html)["](https://docs.netapp.com/us-en/ontap/encryption-at-rest/restore-external-encryption-keys-93-later-task.html)
- 6. 交还控制器:
	- a. 从运行正常的控制器中,交还更换的控制器的存储: storage failover giveback -ofnode *replacement\_node\_name*

*replacement* 控制器将收回其存储并完成启动。

如果由于系统 ID 不匹配而提示您覆盖系统 ID ,则应输入 y 。

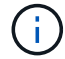

如果交还被否决,您可以考虑覆盖此否决。

["](http://mysupport.netapp.com/documentation/productlibrary/index.html?productID=62286)[查](http://mysupport.netapp.com/documentation/productlibrary/index.html?productID=62286)[找](http://mysupport.netapp.com/documentation/productlibrary/index.html?productID=62286)[适](http://mysupport.netapp.com/documentation/productlibrary/index.html?productID=62286)[用于您的](http://mysupport.netapp.com/documentation/productlibrary/index.html?productID=62286) [ONTAP 9](http://mysupport.netapp.com/documentation/productlibrary/index.html?productID=62286) [版本的](http://mysupport.netapp.com/documentation/productlibrary/index.html?productID=62286)[高](http://mysupport.netapp.com/documentation/productlibrary/index.html?productID=62286)[可用性配置](http://mysupport.netapp.com/documentation/productlibrary/index.html?productID=62286)[内容](http://mysupport.netapp.com/documentation/productlibrary/index.html?productID=62286)["](http://mysupport.netapp.com/documentation/productlibrary/index.html?productID=62286)

a. 交还完成后,确认 HA 对运行状况良好且可以接管: storage failover show

storage failover show 命令的输出不应包含 System ID changed on partner 消息。

7. 验证是否已正确分配磁盘: storage disk show -ownership

属于 *replacement* 控制器的磁盘应显示新的系统 ID 。In the following example, the disks owned by node1 now show the new system ID, 1873775277:

```
node1> `storage disk show -ownership`
Disk Aggregate Home Owner DR Home Home ID Owner ID DR Home ID
Reserver Pool
----- ------ ----- ------ -------- ------- ------- -------
--------- ---
1.0.0 aggr0 1 node1 node1 - 1873775277 1873775277 -
1873775277 Pool0
1.0.1 aggr0_1 node1 node1 1873775277 1873775277 -
1873775277 Pool0
.
.
.
```
#### <span id="page-15-0"></span>选项 **2** :在 **ONTAP** 中的独立系统上手动重新分配系统 **ID**

在独立系统中,您必须手动将磁盘重新分配给新控制器的系统 ID ,然后才能使系统恢复正常运行状态。

ÎΓ.

关于此任务

此操作步骤仅适用于采用独立配置的系统。

步骤

- 1. 如果您尚未重新启动 replacement 节点, 按 Ctrl-C 中断启动过程, 然后从显示的菜单中选择启动到维护模式 的选项。
- 2. 由于系统 ID 不匹配,系统提示您覆盖系统 ID 时,您必须输入 Y 。
- 3. 查看系统 ID : disk show -a
- 4. 您应记下旧的系统 ID , 此 ID 显示为磁盘所有者列的一部分。

以下示例显示了旧系统 ID 118073209 :

```
*> disk show -a
Local System ID: 118065481
   DISK OWNER POOL SERIAL NUMBER HOME
-------- ------------- ----- ------------- -------------
disk name system-1 (118073209) Pool0 J8XJE9LC system-1
(118073209)
disk name system-1 (118073209) Pool0 J8Y478RC system-1
(118073209)
.
.
.
```
- 5. 使用从 disk show 命令获取的系统 ID 信息重新分配磁盘所有权: disk reassign -s old system ID disk reassign -s 118073209
- 6. 验证是否已正确分配磁盘: disk show -a

属于替代节点的磁盘应显示新的系统 ID 。现在,以下示例将显示 system-1 所拥有的磁盘以及新的系统 ID 118065481 :

```
*> disk show -a
Local System ID: 118065481
   DISK OWNER POOL SERIAL NUMBER HOME
-------- ------------- ----- ------------- -------------
disk_name system-1 (118065481) Pool0 J8Y0TDZC system-1
(118065481)
disk name system-1 (118065481) Pool0 J8Y0TDZC system-1
(118065481)
.
.
.
```
- 7. 如果您的存储系统配置了存储或卷加密、则必须根据您使用的是板载密钥管理还是外部密钥管理、通过以下 过程之一还原存储或卷加密功能:
	- ["](https://docs.netapp.com/us-en/ontap/encryption-at-rest/restore-onboard-key-management-encryption-keys-task.html)[还原板载密](https://docs.netapp.com/us-en/ontap/encryption-at-rest/restore-onboard-key-management-encryption-keys-task.html)[钥](https://docs.netapp.com/us-en/ontap/encryption-at-rest/restore-onboard-key-management-encryption-keys-task.html)[管](https://docs.netapp.com/us-en/ontap/encryption-at-rest/restore-onboard-key-management-encryption-keys-task.html)[理加密密](https://docs.netapp.com/us-en/ontap/encryption-at-rest/restore-onboard-key-management-encryption-keys-task.html)[钥](https://docs.netapp.com/us-en/ontap/encryption-at-rest/restore-onboard-key-management-encryption-keys-task.html)["](https://docs.netapp.com/us-en/ontap/encryption-at-rest/restore-onboard-key-management-encryption-keys-task.html)
	- ["](https://docs.netapp.com/us-en/ontap/encryption-at-rest/restore-external-encryption-keys-93-later-task.html)[还原外](https://docs.netapp.com/us-en/ontap/encryption-at-rest/restore-external-encryption-keys-93-later-task.html)[部](https://docs.netapp.com/us-en/ontap/encryption-at-rest/restore-external-encryption-keys-93-later-task.html)[密](https://docs.netapp.com/us-en/ontap/encryption-at-rest/restore-external-encryption-keys-93-later-task.html)[钥](https://docs.netapp.com/us-en/ontap/encryption-at-rest/restore-external-encryption-keys-93-later-task.html)[管](https://docs.netapp.com/us-en/ontap/encryption-at-rest/restore-external-encryption-keys-93-later-task.html)[理加密密](https://docs.netapp.com/us-en/ontap/encryption-at-rest/restore-external-encryption-keys-93-later-task.html)[钥](https://docs.netapp.com/us-en/ontap/encryption-at-rest/restore-external-encryption-keys-93-later-task.html)["](https://docs.netapp.com/us-en/ontap/encryption-at-rest/restore-external-encryption-keys-93-later-task.html)

8. 启动节点: boot\_ontap

<span id="page-16-0"></span>选项 **3** :在双节点 **MetroCluster** 配置中的系统上手动重新分配系统 **ID**

在运行 ONTAP 的双节点 MetroCluster 配置中, 您必须手动将磁盘重新分配给新控制器的系统 ID , 然后才能使 系统恢复正常运行状态。

关于此任务

此操作步骤仅适用于运行 ONTAP 的双节点 MetroCluster 配置中的系统。

您必须确保问题描述在此操作步骤中的命令位于正确的节点上:

- 受损节点是指要在其中执行维护的节点。
- *replacement* 节点是此操作步骤中更换受损节点的新节点。
- *health* 节点是受损节点的 DR 配对节点。

步骤

1. 如果尚未重新启动 replacement 节点,输入 Ctrl-C 以中断启动过程,然后从显示的菜单中选择启动到维护 模式的选项。

由于系统 ID 不匹配,系统提示您覆盖系统 ID 时,您必须输入 Y 。

2. 从运行状况良好的节点查看旧系统 ID : `MetroCluster node show -fields node-systemID , dr-partner-systemID`

在此示例中, Node\_B\_1 是旧节点,旧系统 ID 为 118073209 :

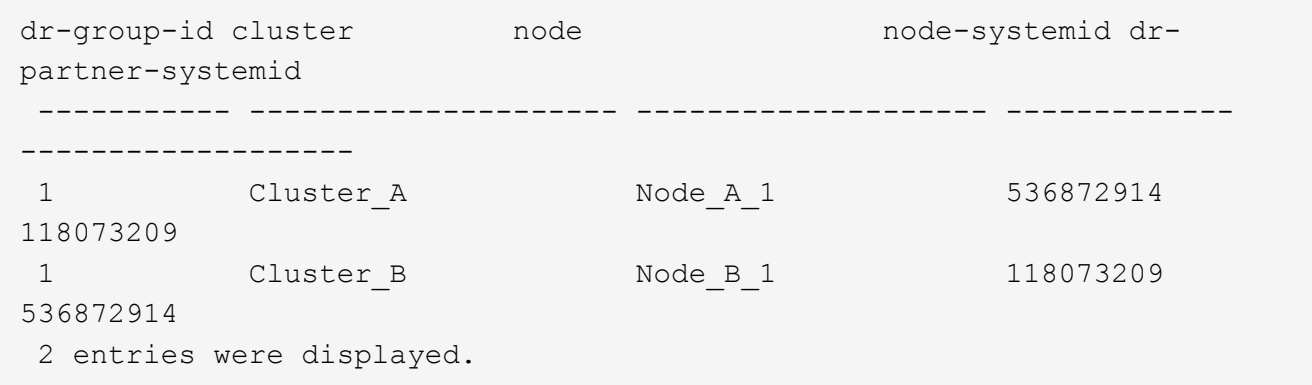

3. 在受损节点上的维护模式提示符处查看新的系统 ID : disk show

在此示例中,新系统 ID 为 118065481 :

```
Local System ID: 118065481
       ...
       ...
```
4. 使用从 disk show 命令获取的系统 ID 信息重新分配磁盘所有权(对于 FAS 系统)或 LUN 所有权(对于 FlexArray 系统): disk reassign -s old system ID

在上述示例中,命令为: disk reassign -s 118073209

系统提示您继续时,您可以回答 Y 。

5. 验证是否已正确分配磁盘(或 FlexArray LUN ): disk show -a

验证属于 *replacement* 节点的磁盘是否显示 *replacement* 节点的新系统 ID 。在以下示例中, system-1 所拥 有的磁盘现在显示新的系统 ID 118065481 :

```
*> disk show -a
Local System ID: 118065481
   DISK OWNER POOL SERIAL NUMBER HOME
------- ------------- ----- ------------- -------------
disk name system-1 (118065481) Pool0 J8Y0TDZC system-1
(118065481)
disk name system-1 (118065481) Pool0 J8Y09DXC system-1
(118065481)
.
.
.
```
6. 从运行状况良好的节点中,验证是否已保存任何核心转储:

a. 更改为高级权限级别: set -privilege advanced

系统提示您继续进入高级模式时,您可以回答 y 。此时将显示高级模式提示符( \* > ) 。

b. 验证核心转储是否已保存: ssystem node run -node *local-node-name* partner savecore

如果命令输出指示 savecore 正在进行中,请等待 savecore 完成,然后再发出交还。您可以使用 ssystem node run -node *local-node-name* partner savecore -s 命令 监控 savecore 的 进度。 </info>

- c. 返回到管理权限级别: set -privilege admin
- 7. 如果 *replacement* 节点处于维护模式(显示 \* > 提示符),请退出维护模式并转到加载程序提示符: halt
- 8. 启动 *replacement* 节点: boot\_ontap
- 9. 在 *replacement* 节点完全启动后,执行切回: MetroCluster switchback
- 10. 验证 MetroCluster 配置: MetroCluster node show fields configuration-state

```
node1 siteA::> metrocluster node show -fields configuration-state
dr-group-id cluster node configuration-state
----------- ---------------------- --------------
-------------------
1 node1_siteA node1mcc-001 configured
1 node1 siteA node1mcc-002 configured
1 node1 siteB node1mcc-003 configured
1 node1_siteB node1mcc-004 configured
4 entries were displayed.
```
- 11. 在 Data ONTAP 中验证 MetroCluster 配置的运行情况:
	- a. 检查两个集群上是否存在任何运行状况警报: ssystem health alert show
	- b. 确认 MetroCluster 已配置且处于正常模式: MetroCluster show
	- c. 执行 MetroCluster 检查: MetroCluster check run
	- d. 显示 MetroCluster 检查的结果: MetroCluster check show
	- e. 运行 Config Advisor 。转到 NetApp 支持站点上的 Config Advisor 页面,网址为 ["support.netapp.com/NOW/download/tools/config\\_advisor/"](http://support.netapp.com/NOW/download/tools/config_advisor/)。

运行 Config Advisor 后,查看该工具的输出并按照输出中的建议解决发现的任何问题。

### 12. 模拟切换操作:

a. 在任何节点的提示符处,更改为高级权限级别: set -privilege advanced

当系统提示您继续进入高级模式并显示高级模式提示符 ( \* > ) 时, 您需要使用 y 进行响应。

- b. 使用 -simulate 参数执行切回操作: MetroCluster switchover -simulate
- c. 返回到管理权限级别: set -privilege admin

# <span id="page-19-0"></span>完整的系统还原**- ASA A150**

To restore your system to full operation, you must restore the NetApp Storage Encryption configuration (if necessary), and install licenses for the new controller, and return the failed part to NetApp, as described in the RMA instructions shipped with the kit.

### 第 **1** 步:在 **ONTAP** 中为替代控制器安装许可证

如果受损节点正在使用需要标准(节点锁定)许可证的 ONTAP 功能,则必须为 *replacement* 节点安装新许可 证。对于具有标准许可证的功能,集群中的每个节点都应具有自己的功能密钥。

### 关于此任务

在安装许可证密钥之前, *replacement* 节点仍可使用需要标准许可证的功能。但是,如果受损节点是集群中唯一

具有此功能许可证的节点,则不允许更改此功能的配置。此外,在节点上使用未经许可的功能可能会使您不符合 您的许可协议,因此您应尽快在 *replacement* 节点上安装替代许可证密钥。

开始之前

许可证密钥必须采用 28 个字符的格式。

您有 90 天的宽限期来安装许可证密钥。宽限期过后,所有旧许可证将失效。安装有效的许可证密钥后,您可以 在 24 小时内安装所有密钥,直到宽限期结束。

步骤

1. 如果需要新的许可证密钥,请在上获取替代许可证密钥 ["NetApp](https://mysupport.netapp.com/site/global/dashboard) [支](https://mysupport.netapp.com/site/global/dashboard)[持](https://mysupport.netapp.com/site/global/dashboard)[站](https://mysupport.netapp.com/site/global/dashboard)[点](https://mysupport.netapp.com/site/global/dashboard)["](https://mysupport.netapp.com/site/global/dashboard) 在软件许可证下的我的支持部分 中。

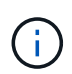

系统会自动生成所需的新许可证密钥,并将其发送到文件中的电子邮件地址。如果您未能在 30 天内收到包含许可证密钥的电子邮件,应联系技术支持。

- 2. 安装每个许可证密钥: ` + system license add -license-code license-key , license-key…+`
- 3. 如果需要,删除旧许可证:
	- a. 检查未使用的许可证: license clean-up -unused -simulate
	- b. 如果列表显示正确,请删除未使用的许可证: license clean-up -unused

#### 第**2**步:验证**LIF**并注册序列号

在将 *replacement* 节点恢复使用之前,您应验证 LIF 是否位于其主端口上,如果启用了 AutoSupport ,则注册 *replacement* 节点的序列号,并重置自动交还。

步骤

1. 验证逻辑接口是否正在向其主服务器和端口报告: network interface show -is-home false

如果任何LUN列为false、请将其还原到其主端口: network interface revert -vserver \* -lif \*

- 2. 向 NetApp 支持部门注册系统序列号。
	- 。如果启用了 AutoSupport ,请发送 AutoSupport 消息以注册序列号。
	- <sup>。</sup>如果未启用 AutoSupport ,请调用 ["NetApp](https://mysupport.netapp.com) [支](https://mysupport.netapp.com)[持](https://mysupport.netapp.com)["](https://mysupport.netapp.com) 注册序列号。
- 3. 如果已触发AutoSupport维护窗口、请使用结束此窗口 system node autosupport invoke -node \* -type all -message MAINT=END 命令:
- 4. 如果已禁用自动交还,请重新启用它: storage failover modify -node local -auto-giveback true

### 第 **3** 步:切回双节点 **MetroCluster** 配置中的聚合

在双节点 MetroCluster 配置中完成 FRU 更换后,您可以执行 MetroCluster 切回操作。这样会将配置恢复到其 正常运行状态,以前受损站点上的 sync-source Storage Virtual Machine ( SVM )现在处于活动状态,并从本 地磁盘池提供数据。

此任务仅限适用场景双节点 MetroCluster 配置。

```
步骤
```
1. 验证所有节点是否处于 enabled 状态: MetroCluster node show

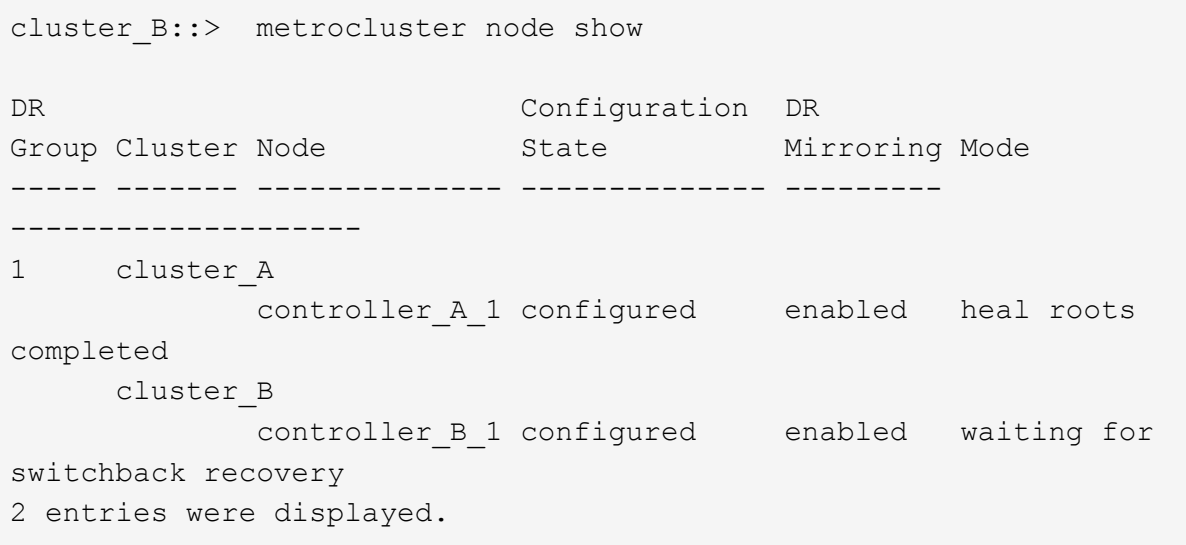

2. 验证所有 SVM 上的重新同步是否已完成: MetroCluster SVM show

3. 验证修复操作正在执行的任何自动 LIF 迁移是否已成功完成: MetroCluster check lif show

4. 在运行正常的集群中的任何节点上使用 MetroCluster switchback 命令执行切回。

5. 验证切回操作是否已完成: MetroCluster show

当集群处于 waiting for-switchback 状态时,切回操作仍在运行:

```
cluster B::> metrocluster show
Cluster Configuration State Mode
-------------------- ------------------- ---------
Local: cluster B configured switchover
Remote: cluster A configured waiting-for-switchback
```
当集群处于 normal 状态时,切回操作完成。:

```
cluster B:: > metrocluster show
Cluster Configuration State Mode
-------------------- ------------------- ---------
Local: cluster_B configured normal
Remote: cluster_A configured hormal
```
如果切回需要很长时间才能完成,您可以使用 MetroCluster config-replication resync-status show 命令检查正在进行的基线的状态。

6. 重新建立任何 SnapMirror 或 SnapVault 配置。

## 第 **4** 步:将故障部件退回 **NetApp**

按照套件随附的 RMA 说明将故障部件退回 NetApp 。请参见 ["](https://mysupport.netapp.com/site/info/rma)[部](https://mysupport.netapp.com/site/info/rma)[件](https://mysupport.netapp.com/site/info/rma)[退回](https://mysupport.netapp.com/site/info/rma)[和](https://mysupport.netapp.com/site/info/rma)[放大](https://mysupport.netapp.com/site/info/rma)[器;更换](https://mysupport.netapp.com/site/info/rma)["](https://mysupport.netapp.com/site/info/rma) 第页,了解更多信息。

#### 版权信息

版权所有 © 2024 NetApp, Inc.。保留所有权利。中国印刷。未经版权所有者事先书面许可,本文档中受版权保 护的任何部分不得以任何形式或通过任何手段(图片、电子或机械方式,包括影印、录音、录像或存储在电子检 索系统中)进行复制。

从受版权保护的 NetApp 资料派生的软件受以下许可和免责声明的约束:

本软件由 NetApp 按"原样"提供,不含任何明示或暗示担保,包括但不限于适销性以及针对特定用途的适用性的 隐含担保,特此声明不承担任何责任。在任何情况下,对于因使用本软件而以任何方式造成的任何直接性、间接 性、偶然性、特殊性、惩罚性或后果性损失(包括但不限于购买替代商品或服务;使用、数据或利润方面的损失 ;或者业务中断),无论原因如何以及基于何种责任理论,无论出于合同、严格责任或侵权行为(包括疏忽或其 他行为),NetApp 均不承担责任,即使已被告知存在上述损失的可能性。

NetApp 保留在不另行通知的情况下随时对本文档所述的任何产品进行更改的权利。除非 NetApp 以书面形式明 确同意,否则 NetApp 不承担因使用本文档所述产品而产生的任何责任或义务。使用或购买本产品不表示获得 NetApp 的任何专利权、商标权或任何其他知识产权许可。

本手册中描述的产品可能受一项或多项美国专利、外国专利或正在申请的专利的保护。

有限权利说明:政府使用、复制或公开本文档受 DFARS 252.227-7013 (2014 年 2 月)和 FAR 52.227-19 (2007 年 12 月)中"技术数据权利 — 非商用"条款第 (b)(3) 条规定的限制条件的约束。

本文档中所含数据与商业产品和/或商业服务(定义见 FAR 2.101)相关,属于 NetApp, Inc. 的专有信息。根据 本协议提供的所有 NetApp 技术数据和计算机软件具有商业性质,并完全由私人出资开发。 美国政府对这些数 据的使用权具有非排他性、全球性、受限且不可撤销的许可,该许可既不可转让,也不可再许可,但仅限在与交 付数据所依据的美国政府合同有关且受合同支持的情况下使用。除本文档规定的情形外,未经 NetApp, Inc. 事先 书面批准,不得使用、披露、复制、修改、操作或显示这些数据。美国政府对国防部的授权仅限于 DFARS 的第 252.227-7015(b)(2014 年 2 月)条款中明确的权利。

商标信息

NetApp、NetApp 标识和 <http://www.netapp.com/TM> 上所列的商标是 NetApp, Inc. 的商标。其他公司和产品名 称可能是其各自所有者的商标。